## **How-To Anleitung: Wie führe ich einen Nachtrag durch?**

**Hinweis:** Der Nachtrag zielt auf eine Änderung oder Korrektur eines bereits erstellten Gutachtens ab, wodurch keine erneute physische Fahrzeugbesichtigung notwendig ist - daher ist ein Nachtrag ausschließlich im Editor zu bearbeiten, nicht in der App. Der Nachtragsgrund wird im Auftrag mit übermittelt. Auch für den Nachtrag sendet VAMS einen neuen Auftrag mit neuer Auftragsnummer.

## **Im Editor:**

1. Suchen Sie nach dem Auftrag, indem Sie entweder das amtliche Kennzeichen oder die FIN eingeben.

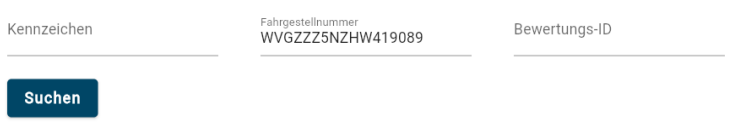

2. Es können mehrere Aufträge (hier: zwei) zu den Suchkriterien gefunden und angezeigt werden. In diesem Fall ist der obere die bereits abgeschlossene Bewertung und der untere der dazugehörige Nachtrag – erkennbar am Auftragstyp. Öffnen Sie diesen.

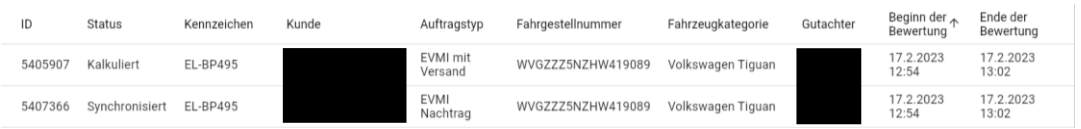

3. Im Feld "Kommentare zur Bewertung" ist der Grund des Nachtrags hinterlegt und für den Sachverständigen einsehbar.

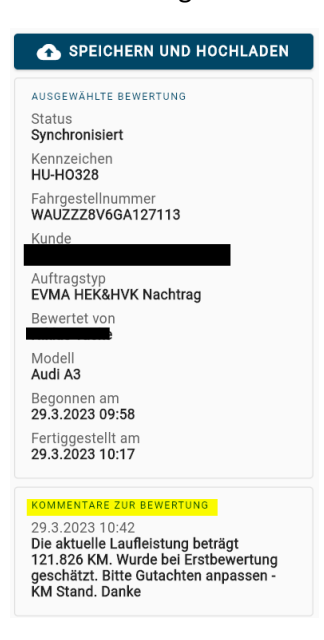

- 4. Passen Sie die Fahrzeugbewertung entsprechend des beschriebenen Nachtragsgrunds an.
- 5. Zum Abschluss der Bewertung ist in der Zone "Hinweise zur Besichtigung" der Pflichtcheck "Nachtrag vollständig bearbeitet" (gekennzeichnet mit \*) zu beantworten.

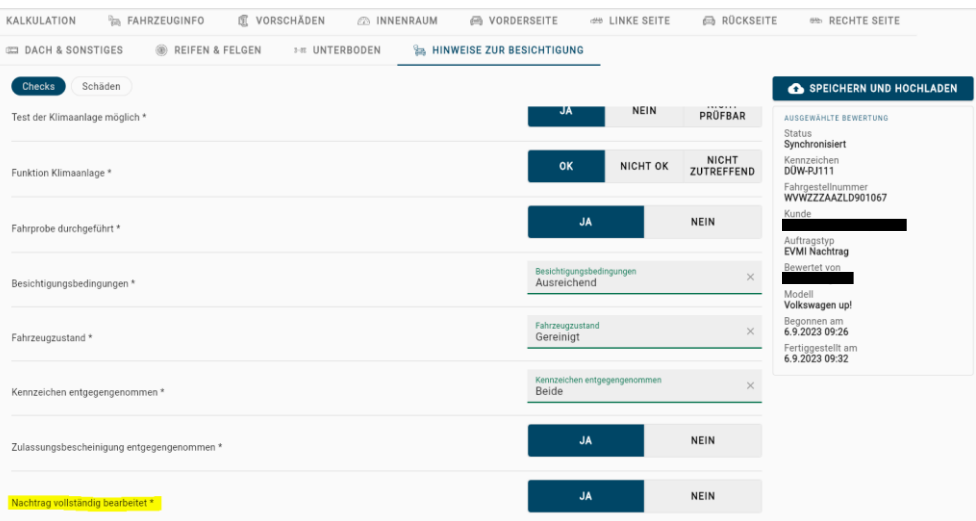

6. Beenden und versenden Sie den Bewertungsauftrag mit Klick auf den Button "Speichern und Hochladen".

SPEICHERN UND HOCHLADEN